## 【手順1】

インターネットブラウザを起動し、画面上部のアドレスバーに以下のURLを入力します。 URL:https://digitalbillder.com/new/6ba14778ー6㏄4-46e3-ad05-af55ea3f7069

※請求書アップロード期間は当月20日~翌月3日です。 ※4日以降のご提出は、次回請求分の扱いとなります。

## 【手順2】

1下記画面が表示されますので、7桁の工事番号を入力します。 1工事につき1請求書のご提出をお願いいたします。(1請求書に複数工事は不可) ※事務所分の請求については、事務所名の入力をお願いいたします。 (例:本社、丸森営業所、総務部、管理部 等)

②検索条件にあった工事番号または事業所名が表示されますので、チェックを入れていただき、 「次へ」ボタンをクリックします。

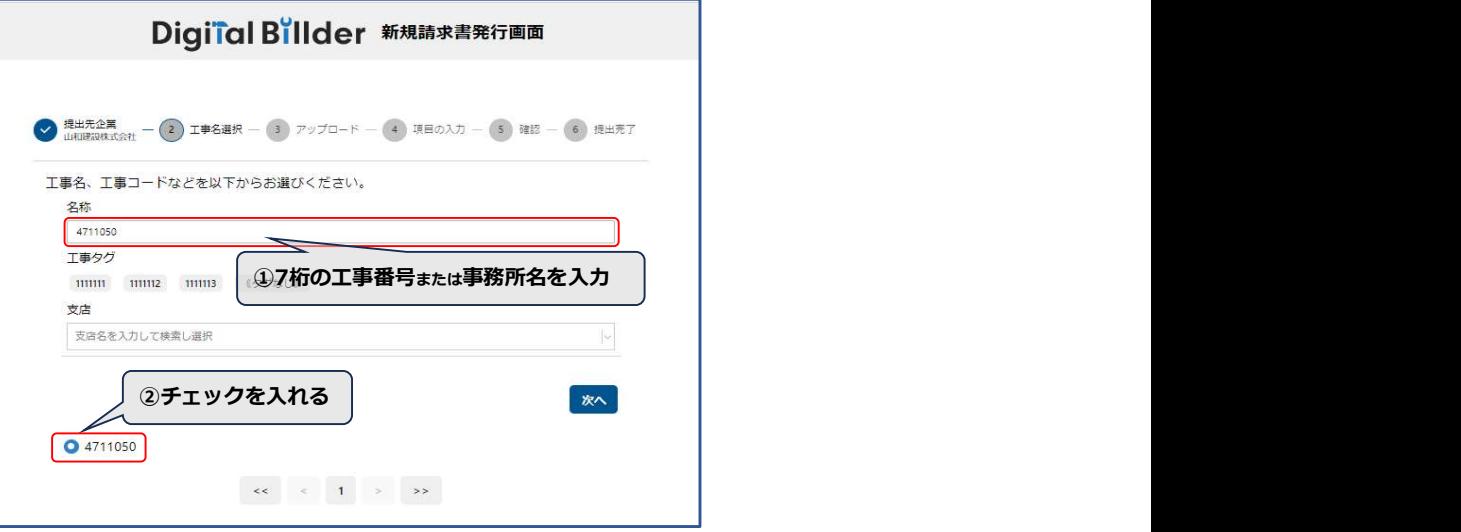

## 【手順3】

以下の画面が表示されますので、PDFの請求書をアップロードします。 ①グレーの部分をクリックすると、ファイルの選択画面が表示されます。 ②該当の請求書データを選択し、 アップロード ボタンをクリックします。 ※原則、弊社ホームページにある指定請求書をPDF化していただき、ここにアップロードします。 各社で作成いただいた請求書・明細書については【手順4】にある追加資料として添付ください。

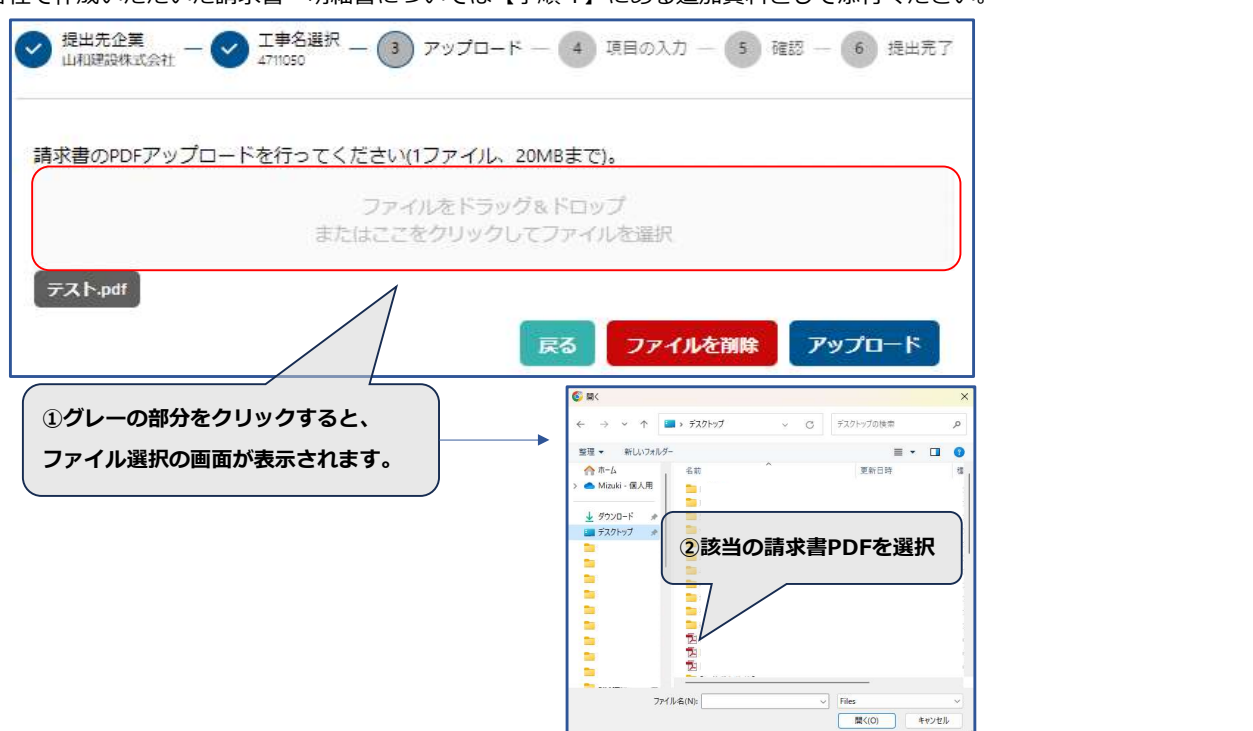

【手順4】

1.次頁入力画面が表示されますので、各項目に入力をします。(下記①~⑲参照)

2.上記入力が終了しましたら、 ● B 市タンをクリックします。

※追加の添付書類がある場合は、画面下部から添付資料を追加します。

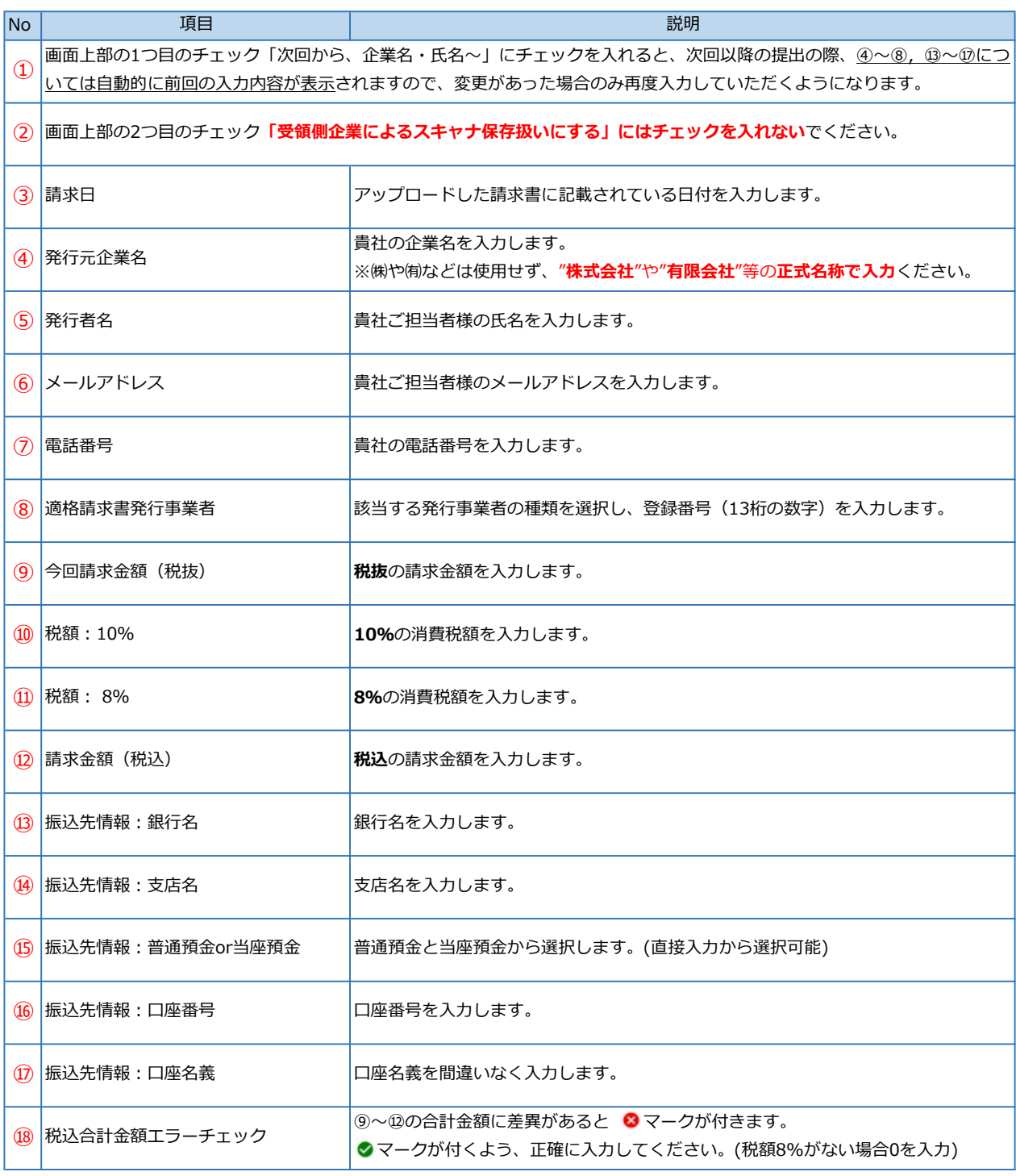

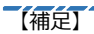

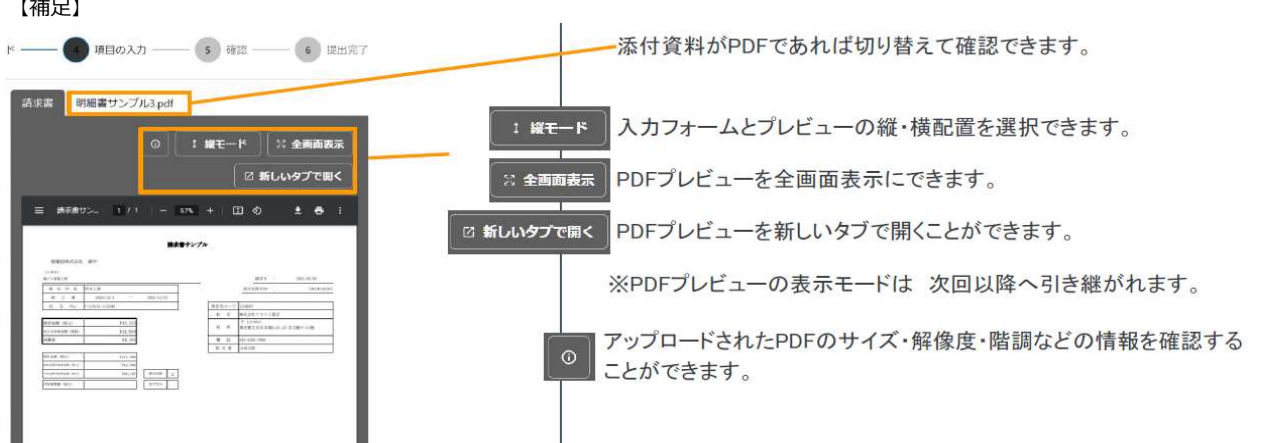

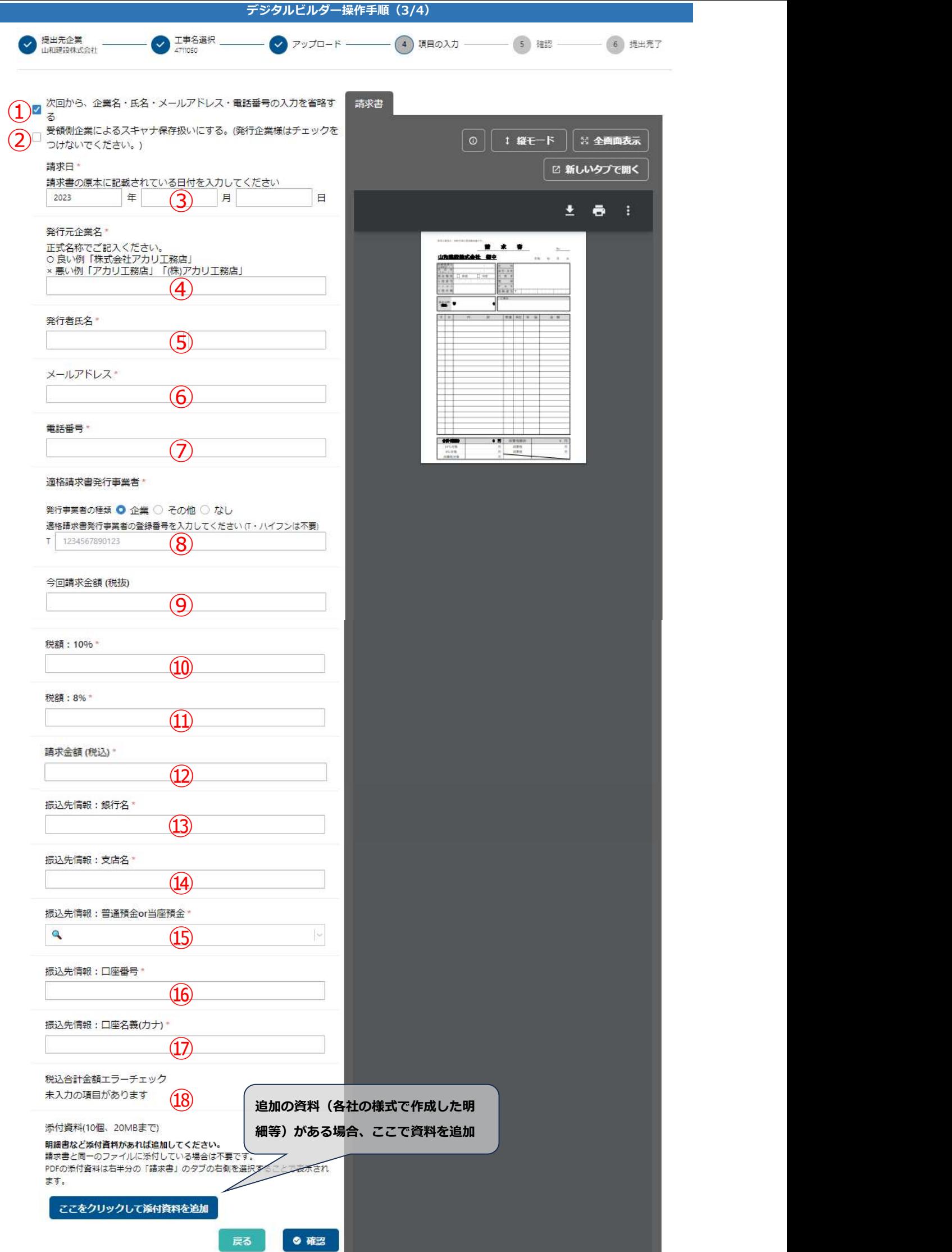

## 【手順5】

アップロードした請求書、入力情報が確認できますので、誤りがないか確認をお願いいたします。

1.利用規約のリンクを押し、内容をご確認の上 2 利用規約 rg に同意して送信する にチェックを入れてください。 ※一度チェックを入れると2回目以降は自動的にチェックが入ります。

2.誤りがなければ ● 迷 点 ボタンをクリックし、送信してください。誤りがあれば ■ 尿る ■ ボタンをクリックし 修正してください。

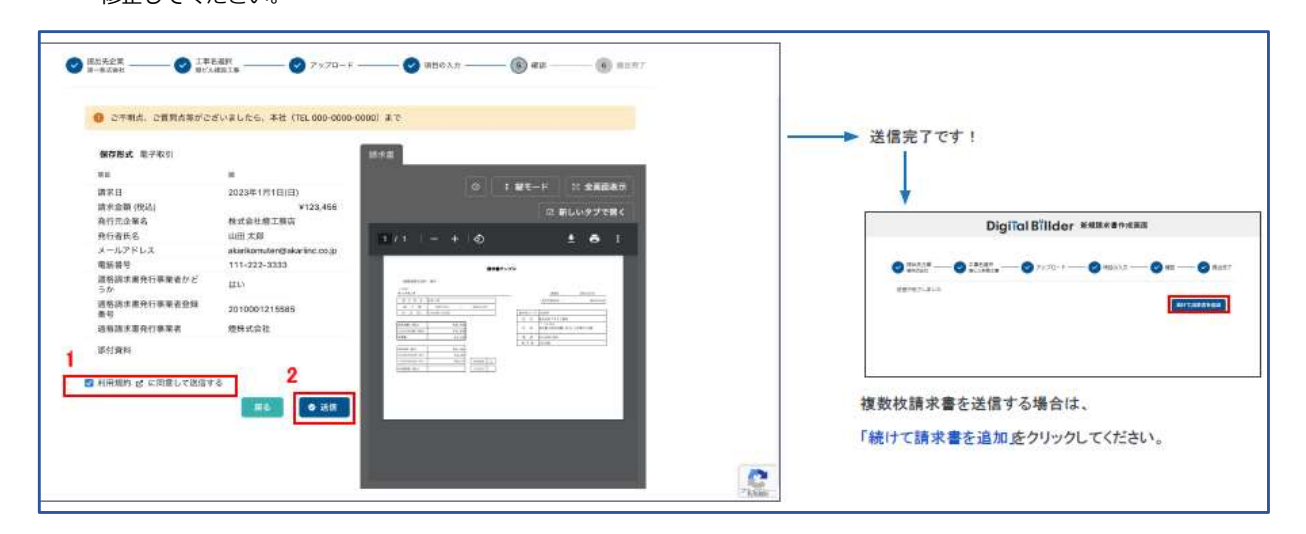

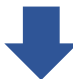

※送信が完了すると「請求書を提出した」旨のメールが届きます。

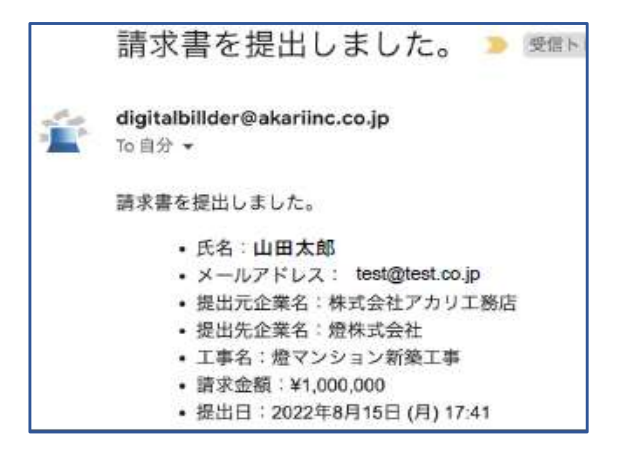